### **Muotoilun työkalut ‐kurssi**

## **Opettaja Tapio.Tuominen@outlook.com puh. 0400 212 969**

### **Alustava aikataulu‐ ja ohjelma**

**ti 8.1. klo 9.15‐15, luokka A1 ISO Auditorio Sirpa Kärkkäinen: Sommittelu** ke 9.1. klo 9.15‐15, luokka U410b **Tapio Tuominen: painoaineiston perustiedot** to 10.1. klo 9.15‐16, luokka A046a **ATK luokka 24 henkilö Tapio Tuominen: PhotoShop**

ma 14.1. klo 9.15‐16, luokka A046a **ATK luokka 24 henkilöä + 046 klo 12‐16 Tapio Tuominen: PhotoShop** ti 15.1. klo 9.15‐16, luokka U262 Tapio Tuominen ke 16.1. klo 9.15‐16, luokka U410b Tapio Tuominen to 17.1. klo 9.15‐16, luokka A046a **ATK luokka 24 henkilöä + 046 klo 9.15‐12 Tapio Tuominen: Illustrator** pe 18.1. klo 9.15‐16, luokka A046 **ATK luokka ISO Tapio Tuominen: Illustrator**

#### **ti 22.1. klo 9.00‐16, Tutustumismatka mm. paino‐ ja tulostustaloihin. Bussilla.**

to 24.1. klo 9.15‐16, luokka A046a **ATK luokka 24 henkilöä + 046 klo 9.15‐12 Tapio Tuominen: Illustrator** pe 18.1. klo 9.15‐16, luokka A046 **ATK luokka ISO Tapio Tuominen: PhotoShop Ensimmäisten protojen leikkuu laserilla** ma 28.1. klo 9.15‐16, luokka A046 ATK luokka ISO **Tapio Tuominen: Illustrator** ti 29.1. klo 9.15‐16, luokka A1 ISO Auditorio **Aamupäivä protojen leikkuulle aikaa** ke 30.1. klo 9.15‐16, luokka A046 ATK luokka ISO **Tapio Tuominen: PhotoShop** to 31.1. klo 9.15‐16, luokka Y347 ma 4.2. klo 9.15‐16, luokka A046 ATK luokka ISO **Sirpa Kärkkäinen: Sommittelu** ti 5.2. klo 9.15‐16, luokka A046 ATK luokka ISO **Tapio Tuominen: Illustrator** ke 6.2. klo 9.15‐16, luokka A046 ATK luokka ISO

**Sirpa Kärkkäinen: animaatio** to 7.2. klo 9.15.‐16, luokka A046a **ATK luokka 24 henkilöä + 046 klo 9.15‐12 Tapio Tuominen: PhotoShop, Illustrator, InDesign**

**Lopputöiden leikkuu laserilla**

ma 11.2. klo 9.15‐16, luokka A046 **ATK luokka ISO Tapio Tuominen: InDesign**

ti 12.2. klo 9.15‐16, luokka A046 **ATK luokka ISO Lopputöiden arvostelu** 

# **Tutustumismatka 22.1.**

## **Lähtö klo 8.30, paluu n. klo 16 Lähtö ja paluu Kanditalon edestä**

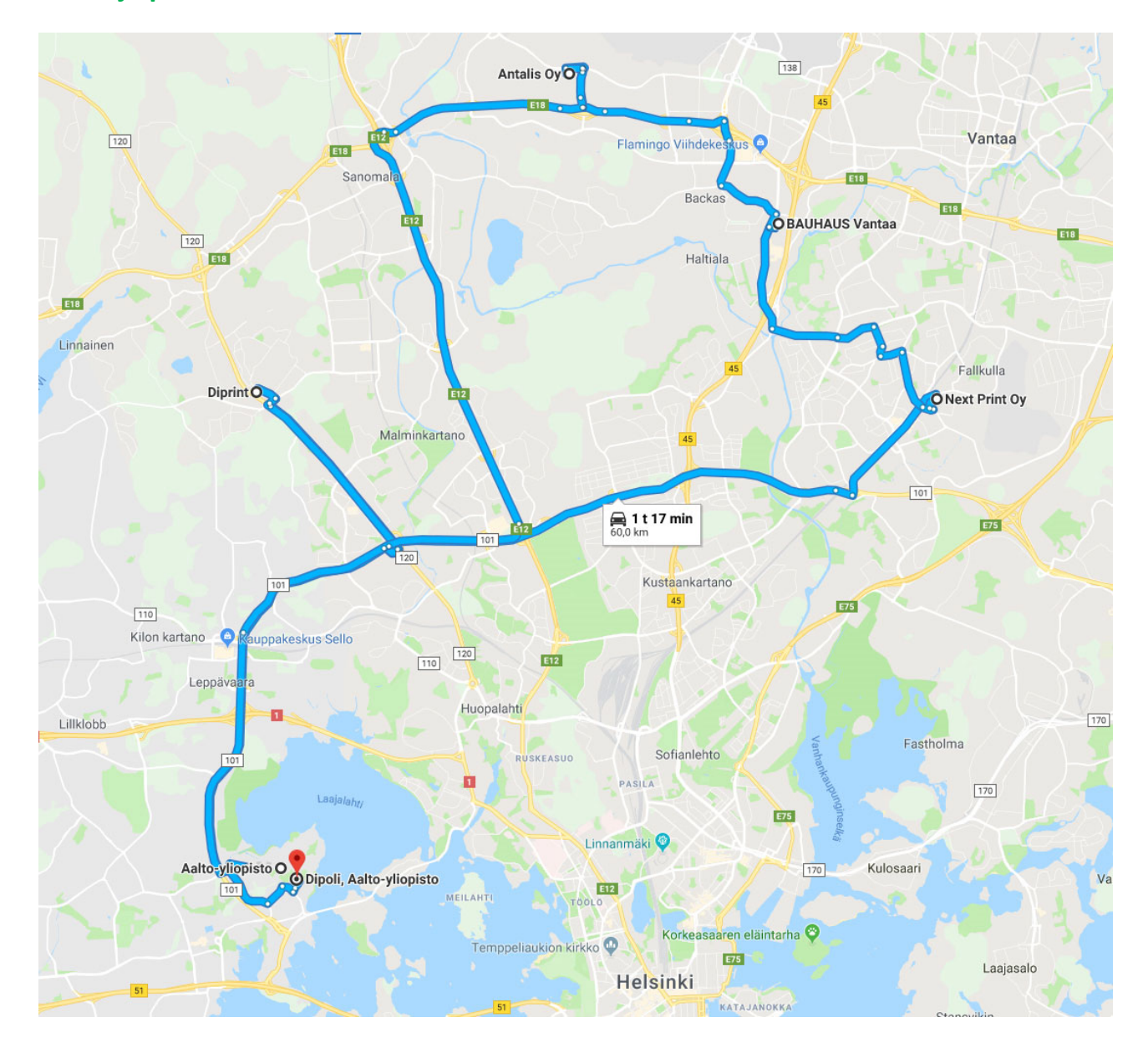

# **Mikä on vektori‐ ja rasterikuvan ero**

**Vektorikuva vasemmalla (tehty Illulla) ja Rasterikuva 72 dpi oikealla (rasteroitu PhotoShopissa)** 

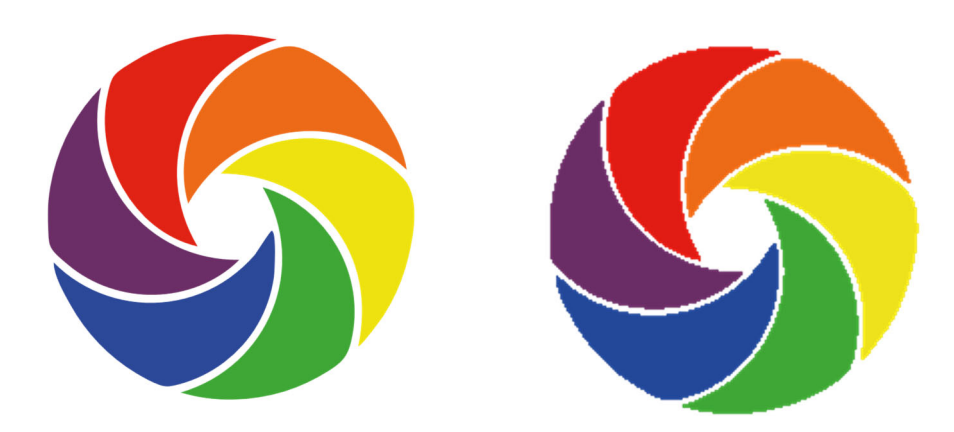

#### **Digikuva (rasterikuva)**

Digikuva voi syntyä joko kameralla (tai älypuhelimen kameralla) kuvaamalla tai skannaamalla. Digikuva koostuu neliön mallisista pikseleistä, joista jokaiselle on määritelty oma väri. Pikseleiden määrä (esim. 1920 x 1080) kertoo, että kuva koostuu 1920 vaakasuuntaisesta ja 1080 pystysuuntaisesta pikselistä. Mitä enemmän pikseleitä on, sitä tarkempi kuva on.

**Kuvan tarkkuus ilmaistaan dpi‐arvona 1‐600 (dot per inch).** 

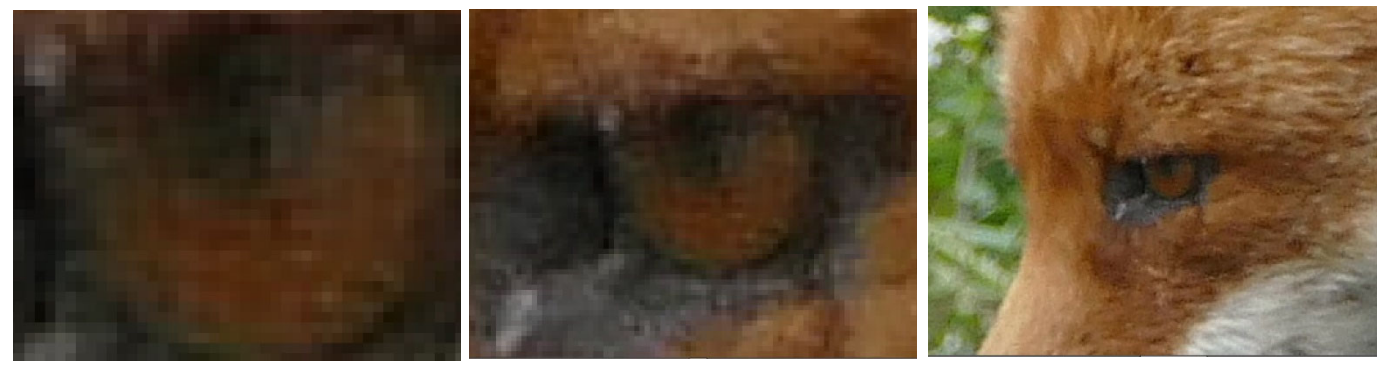

Pikselit erottuvat selkeästi. Kuvasta ei saa selvää.

Pikselit erottuvat vielä, mutta kuva on epätarkka ja rakeinen. Kuva alkaa hahmottumaan.

Yksittäiset pikselit eivät enää erotu. Kuva tarkentuu.

**Tulostustarkkuus puolestaan ilmaistaan ppi arvona (360‐2400 ppi) . (pixels per inch)** 

**Oikean resoluution laskemiseen voi käyttää myös laskinta,, tässä yksi niistä https://toolstud.io/photo/dpi.php?width=300&width\_unit=mm&height=300&height\_unit=mm&dpi=600 &bleed=0&bleed\_unit=mm**

# **CMYk vai RGB**

**RGB kuva näytöille ja CMYk tulostukseen ja painoon** 

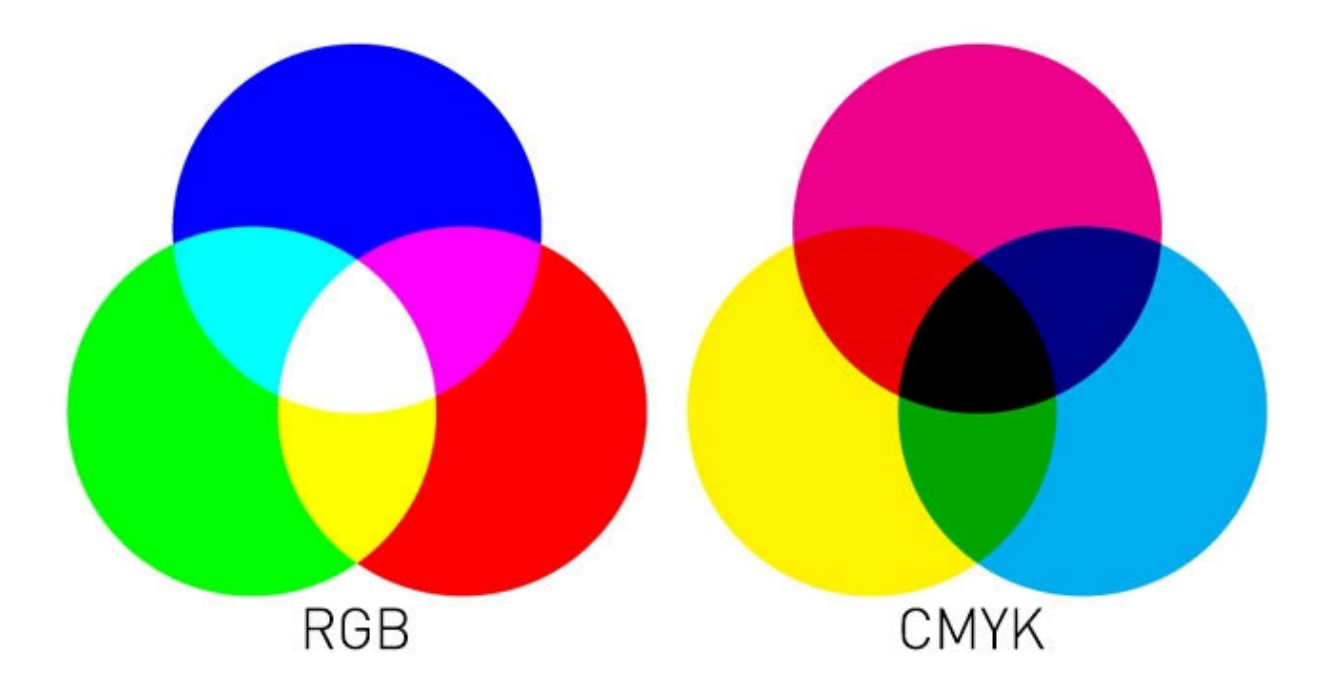

**http://www.joutsi.com/gimp‐ohjeet/kuvankasittelyn‐teoriaa/** 

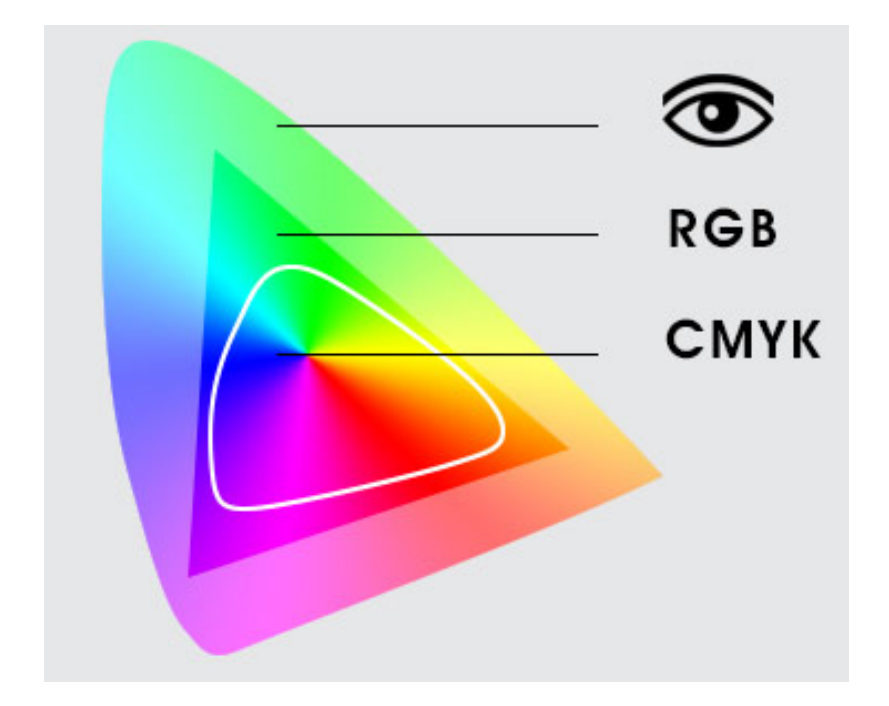

# **sRGB:n ja Adobe RGB:n väliset sävyerot**

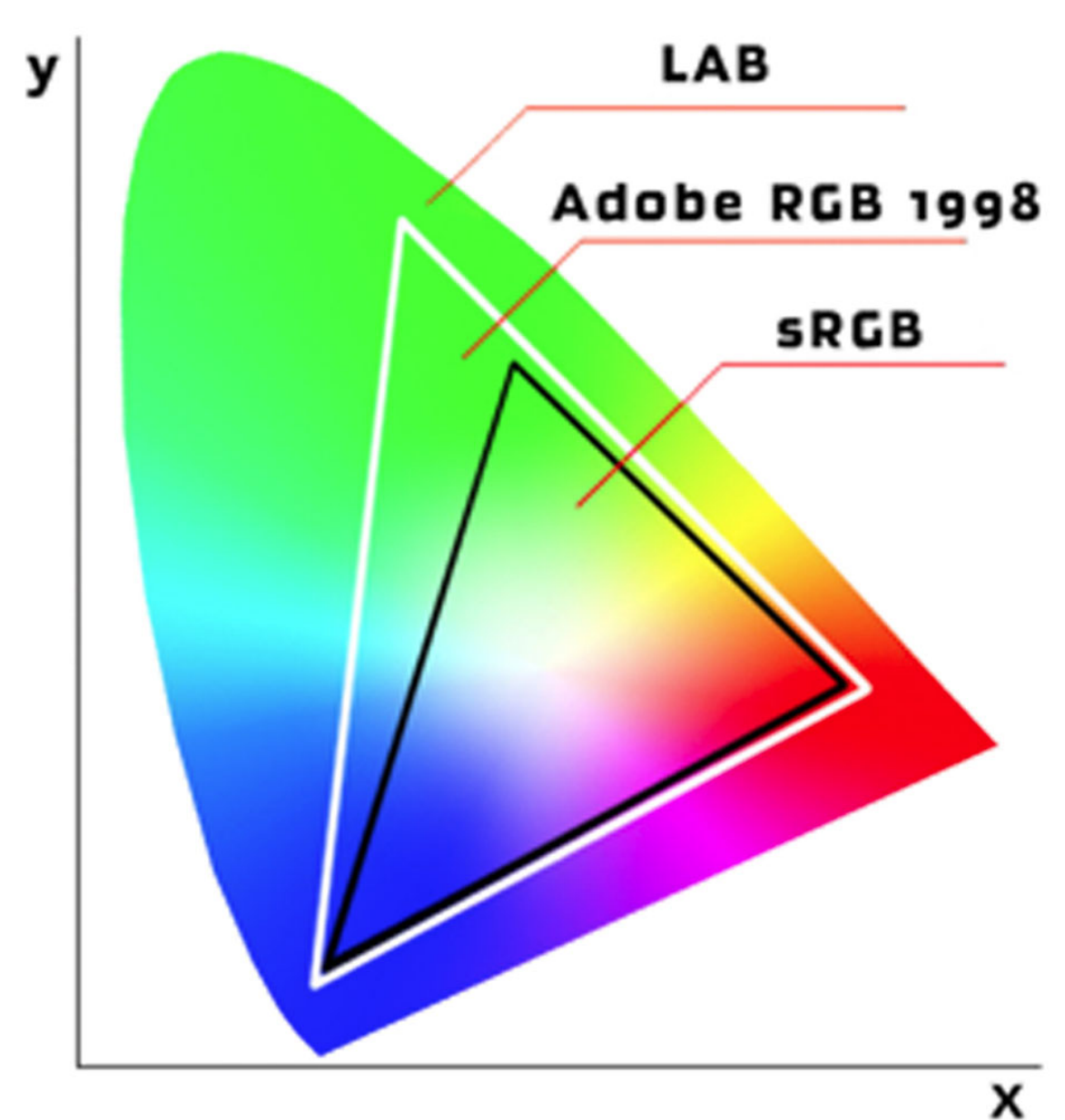

Adobe RGB:ssä on enemmän värisävyjä kuin sRGB:ssä – erityisesti syaanin ja vihreän välillä sekä oransseissa.

Niinpä Adobe RGB ‐kuvat näyttävät tulostettuina aavistuksen paremmilta kuin sRGB‐kuvat, mutta näytöltä katseltaessa vie sRGB voiton hienoisesti.

Harva näyttö toistaa Adobe RGB:n täysin oikein, joten jos otat kuvia sosiaalista mediaa tai omia kotisivuja varten, on oikea valinta sRGB. Koska Adobe RGB:n väriavaruus on laajempi kuin sRGB:n, voidaan Adobe RGB muuntaa sRGB:ksi – mutta ei päinvastoin.

# **Kuvankäsittely**

Kuvankäsittelyssä ei ole olemassa oikeaa ja väärää. Se, mitkä muutokset toimivat millekin kuvalle, riippuu itse kuvasta, sen käyttötarkoituksesta sekä jokaisen omista mieltymyksistä. Pyri kuitenkin jo valokuvatessa mahdollisimman hyvään lopputulokseen. Vähimmällä vaivalla selviät, mitä vähemmän korjattavaa sinulla on kuvankäsittelyohjelmalla, vaikka se tarjoaakin lukuisia mahdollisuuksia. Joitakin asioita (liian pimeä kuva, yksityiskohdat eivät enää erotu/ liian valottunut kuva, vaaleat alueet palaneet puhki) ei edes kuvankäsittelyllä voi pelastaa.

# **Tallennusmuodot ja tiedostokoot**

**psd**= Valokuville. Photoshopin oma tallennusmuoto. Tukee kaikkia väriavaruuksia, tasoja, polkuja, maskeja ja efektejä. Tukee todellista läpinäkyvyyttä, säilyttää tasoille tehdyt tekstit ja vektorielementit vektorimuodossa. Häviötön pakkausmuoto. Sopii työskentelytallennukseen. Avautuu lähes kaikkiin Adoben ohjelmiin. **Suurin tiedostokoko.** 

**jpeg**=Valokuville. Yleisin tallennusmuoto, soveltuu myös verkkoympäristöön. Pakkauksen häviöllisyyttä mahdollisuus säätää, mutta aina tallentaessa informaatiota katoaa. **Sopii lopputallennukseksi.** Avautuu lähes joka laitteella.

**pdf**= Sopii erityisesti dokumenteille, joita lähetetään sähköpostilla tai toimitetaan painoon. Avautuu lähes joka koneella.

**tiff**= Valokuville. Sopii painotuotteisiin. Voidaan pakata myös häviöttömästi. Läpinäkyvyys ja tasot toimivat Adoben ohjelmilla, mutta ei muilla ohjelmilla.

### **VERKKOON**

### **jpeg**

**gif**= Vektorigrafiikalle. Tukee läpinäkyvyyttä. Sopii verkkoympäristöön. Toistaa vain 256 eri väriä. **png**= Vektorigrafiikalle ja valokuville verkkoympäristöön. Tukee läpinäkyvyyttä, mutta läpinäkyvyys ei näy Internet Exploreria käytettäessä.

# **Tallentaminen**

**Kun lähdet muokkaamaan kuvia, kannattaa niistä aina säilyttää alkuperäiset tiedostot**, joihin voit tarpeen tullen palata, jos et ole tyytyväinen muokkaamiisi. Tallenna siis muokattava kuva eri nimellä kuin alkuperäinen. Valitse Save as. Tämän jälkeen voit tallentaa komennolla Save. **Tiedostot kannattaa tallentaa useampaan paikkaan, jos esimerkiksi kovalevysi hajoaa tai muistitikkusi katoaa.** 

### **Paikallinen kovalevy**

Paikallisella kovalevyllä tilaa on usein eniten, mutta se on sidoksissa tietokoneeseesi. Kuvat täytyy myös siirtää, jos vaihdat tietokoneen uudempaan.

### **Muistitikku**

Kätevä, pieneen tilaan menevä ja helposti mukaan otettava tallennuspaikka. Tallennustila riippuu muistitikun kapasiteetistä. Saattaa hukkua helposti.

### **Ulkoinen kovalevy**

Paljon tallennustilaa. Hieman hitaampi tallennus kuin koneen sisäiseen kovalevyyn. Suhteellisen helppo kantaa mukana.

#### **Pilvipalvelut**

**https://yle.fi/aihe/artikkeli/2017/02/09/digitreenit‐18‐nelja‐kysymysta‐avuksi‐pilvipalvelun‐valintaan**

**Dropbox**   *Microsoft* **OneDrive Applen iCloud / iCloud Drive Google Drive** 

**palvelu** vaatii internetyhteyttä ja ilmainen tallennustila on rajallinen. Voit kuitenkin näyttää kuvia ystäväsi luona ilman mukana kannettavaa tallennusvälinettä, kunhan ystävälläsi vain on tietokone ja nettiyhteys. Helppo jakaa kuvia myös tuttaville linkin avulla.

# **MUISTA varmuuskopioida riittävän usein vähintään kerran kuussa ja aktiivisena aikana kerran päivässä/viikossa.**

# **Resoluutio**

Kuvan tarkkuus ilmoitetaan dpi arvona (**dot per inch**).

Sopiva resoluutio määräytyy itse kuvan sisällön ja sen **käyttötarkoituksen mukaan**. Internet‐ympäristössä resoluutioksi voi riittää 72 dpi:tä, suurkuvatulostimella tulostettavaan kuvaan 100‐ 150 dpi:tä, Digpainokoneella painettavaan kuvaan 200 dpi:tä ja offset painokoneella 300 dpi.

**Jos olet epävarma tässä linkki laskimeen** 

**https://toolstud.io/photo/dpi.php**

**Kuvien lähettäminen esimerkiksi painoon** WeTransfer.com : **suosituin Tiedoston tallentaminen pilvipalveluun ja linkin jakaminen:** 

**Tiedoston tallentaminen pilvipalveluun ja linkin jakaminen:** 

Suuria tiedostoja voi ladata useisiin pilvitallennuspalveluihin ja jakaa sitten niissä. Joitakin suosittuja pilvitallennuspalveluja ovat muun muassa OneDrive, Dropbox, iCloud ja Google Drive. Kun tiedosto on tallennettu pilvipalveluun, voit sisällyttää linkin asiakirjaan sähköpostiviestissä.

**https://support.office.com/fi‐fi/article/suurten‐tiedostojen‐l%C3%A4hett%C3%A4minen‐outlookista‐ 8c698842‐b462‐4a4c‐8d53‐5c5dd04f77ef**

Ennen kuvankäsittelyn aloittamista pitää tarkistaa näytön asetukset ja ympäröivä valaistus.

# **Hyvä ohje Windows 10:ssä näytön säätämiseen löytyy:**

https://kotimikro.fi/tietokone/kalibroi-nayttosi-windows-10-ssa

Onko näytön väri kohdallaan. Katso testikuva.jpg näytölläsi.

Käytä alkuperäistä kuvaa, älä vertaa sitä tähän kuvaan!

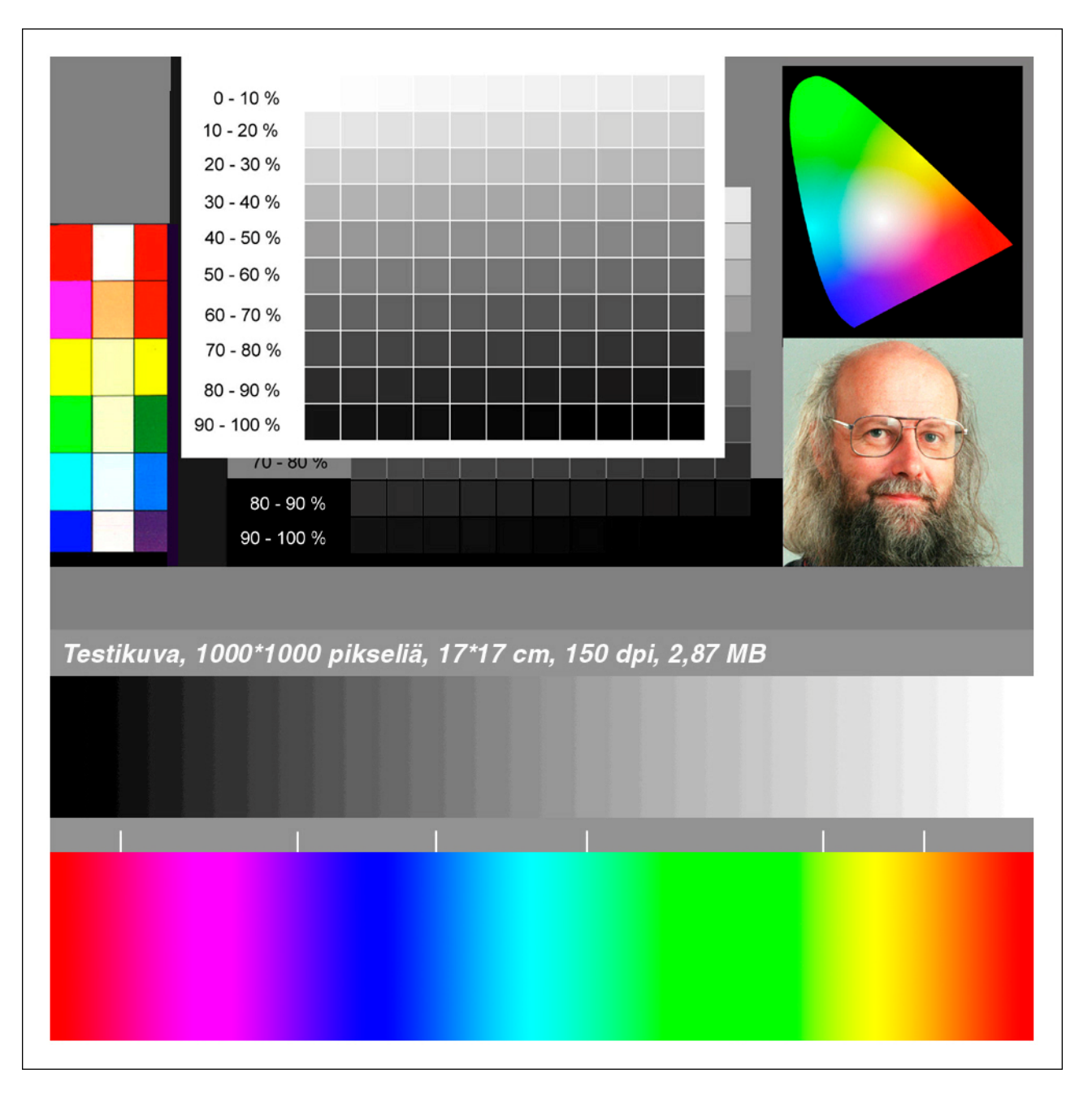

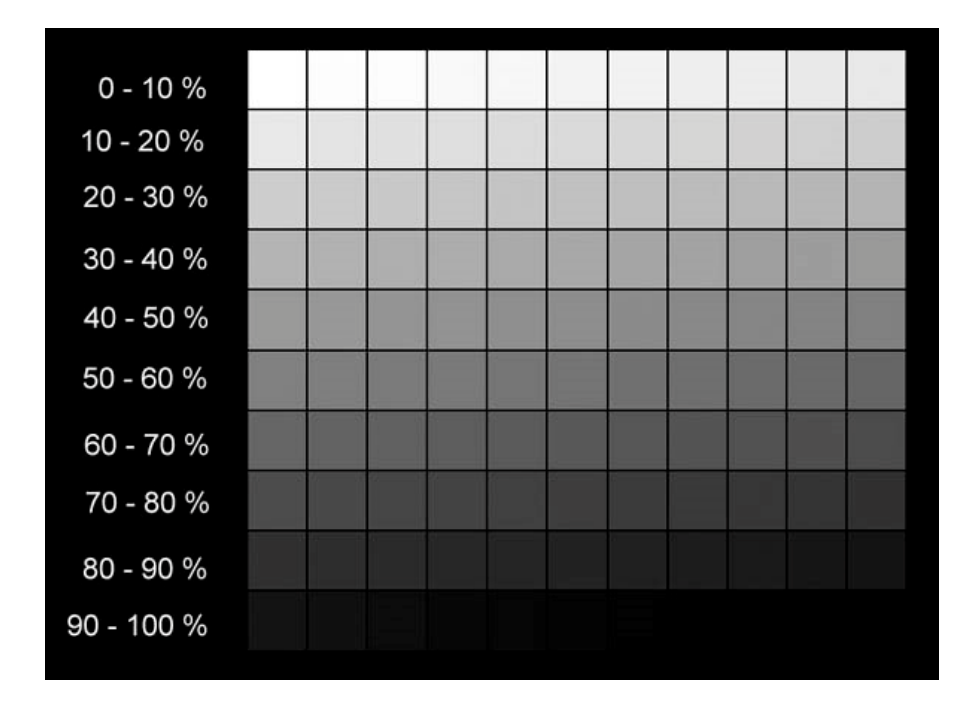

Toinen hyvä testikuva on harmaatmustapohjainen.jpg

Jos et pysty käyttämään oikein näyttävää näyttö pitää sinun tukeutua johonkin luetettavaan väri malliin.

Esim. merkiksi Pantone-Color Bridge / eurocoated väriviuhkaan

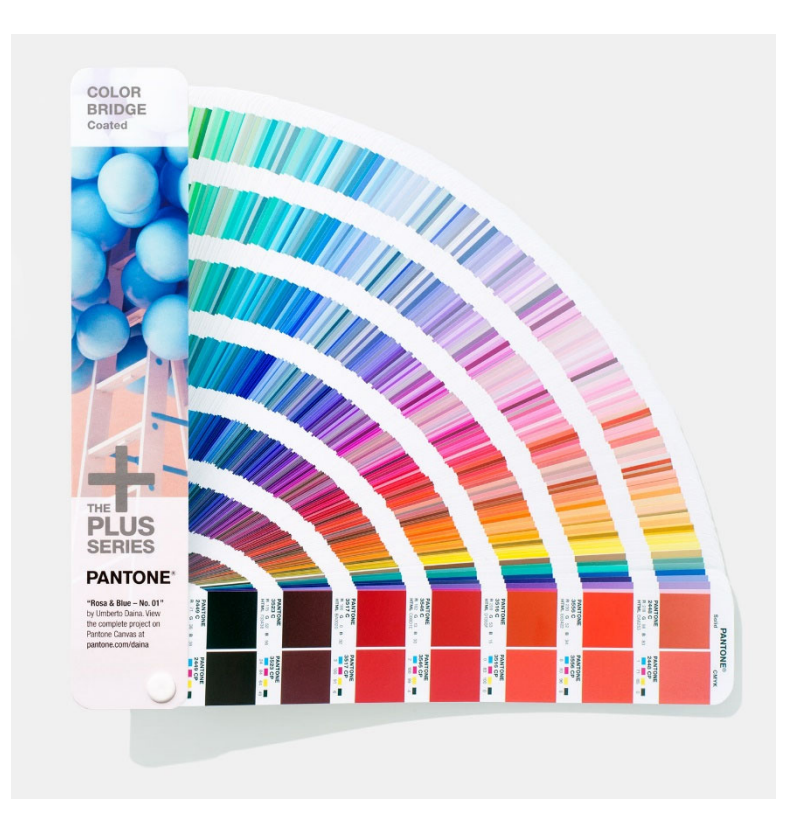